# CSMへのセキュアなファイアウォールASAのプ ロビジョニング

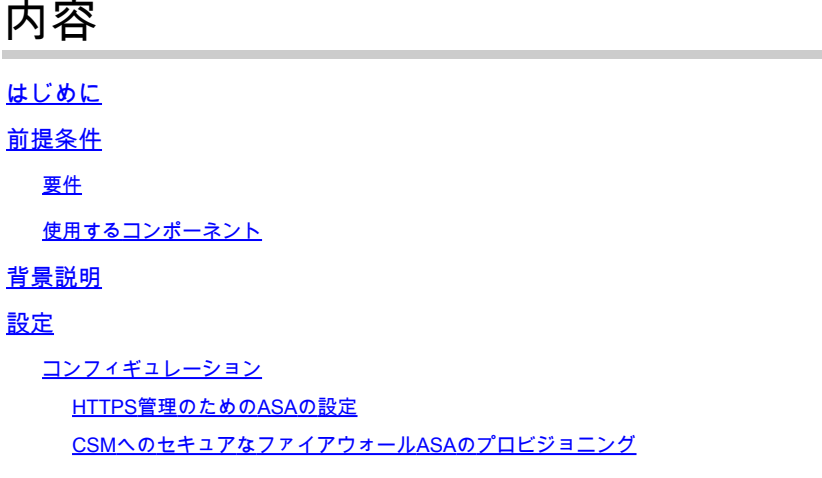

確認

# はじめに

このドキュメントでは、Cisco Security Manager(CSM)にセキュアファイアウォール適応型セキュ リティアプライアンス(ASA)をプロビジョニングするプロセスについて説明します。

## 前提条件

#### 要件

次の項目に関する知識があることが推奨されます。

- セキュアなファイアウォールASA
- CSM

#### 使用するコンポーネント

このドキュメントの情報は、次のソフトウェアとハードウェアのバージョンに基づいています。

- セキュアファイアウォールASAバージョン9.18.3
- CSM バージョン 4.28

このドキュメントの情報は、特定のラボ環境にあるデバイスに基づいて作成されました。このド キュメントで使用するすべてのデバイスは、クリアな(デフォルト)設定で作業を開始していま す。本稼働中のネットワークでは、各コマンドによって起こる可能性がある影響を十分確認して ください。

## 背景説明

CSMは、一貫したポリシーの適用とセキュリティイベントの迅速なトラブルシューティングを可 能にし、セキュリティ導入全体の要約レポートを提供します。一元化されたインターフェイスを 使用して、組織は効率的に拡張し、可視性が向上したさまざまなシスコのセキュリティデバイス を管理できます。

#### 設定

次の例では、仮想ASAがCSMにプロビジョニングされ、中央集中型管理が行われます。

コンフィギュレーション

HTTPS管理のためのASAの設定

ステップ 1:すべての権限を持つユーザを作成します。

コマンドライン(CLI)構文:

configure terminal username < user string > password < password > privilege < level number >

これは、次のコマンド例のユーザcsm-userとパスワードcisco123を意味します。

ciscoasa# configure terminal ciscoasa(config)# username csm-user password cisco123 privilege 15

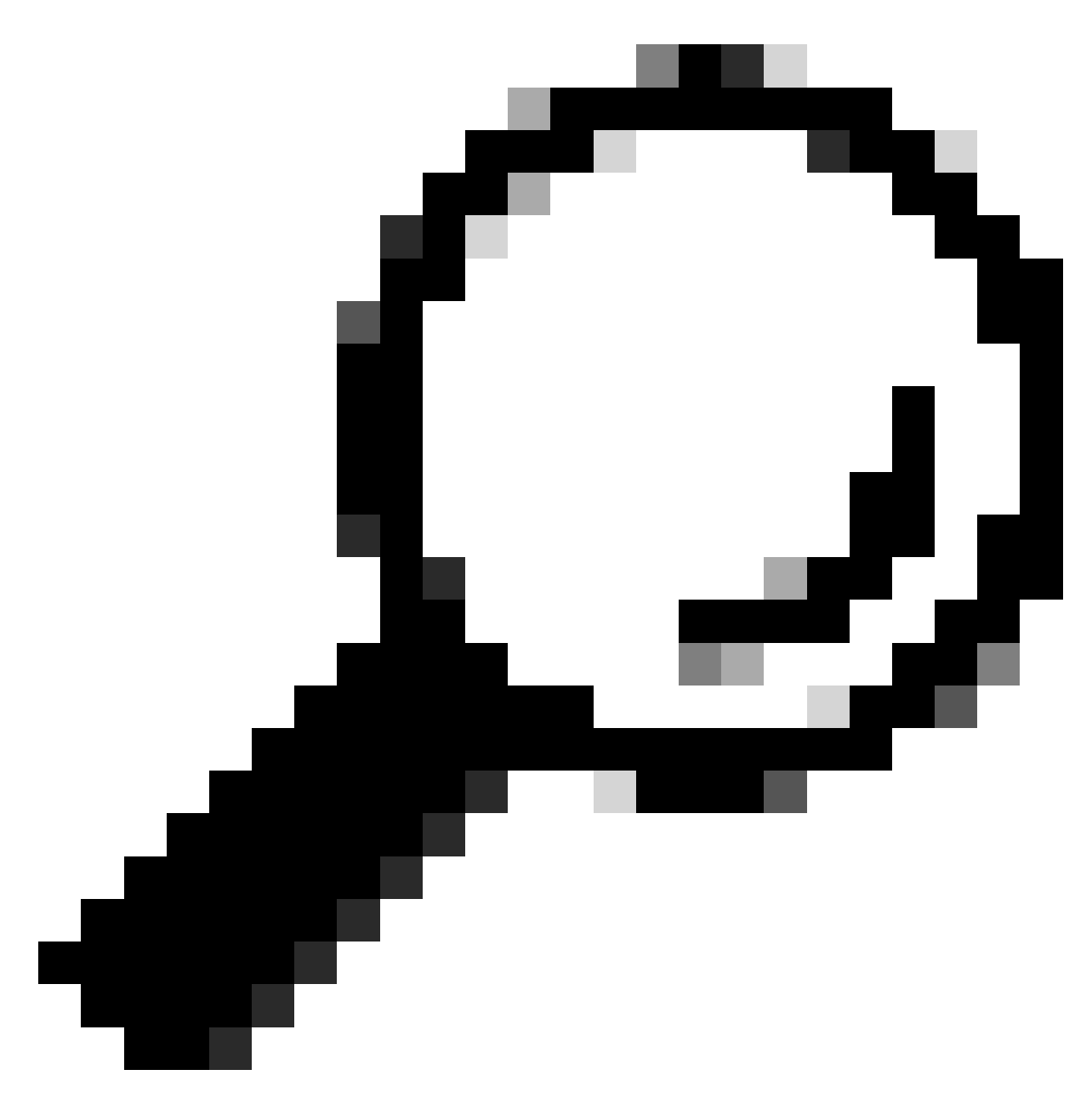

ヒント:この統合では、外部認証ユーザも受け入れられます。

ステップ 2:HTTPサーバを有効にします。

コマンドライン(CLI)構文:

configure terminal http server enable

ステップ 3:CSMサーバのIPアドレスに対してHTTPSアクセスを許可します。 コマンドライン(CLI)構文:

configure terminal http < hostname > < netmask > < interface name >

これは次のコマンド例の変換であり、任意のネットワークが外部インターフェイス (GigabitEthernet0/0)上のHTTPS経由でASAにアクセスできます。

ciscoasa# configure terminal ciscoasa(config)# http 0.0.0.0 0.0.0.0 outside

ステップ 4:CSMサーバからHTTPSに到達できることを確認します。

任意のWebブラウザを開き、次の構文を入力します。

https://< ASA IP address >/

これは、前の手順でHTTPSアクセスに許可された外部インターフェイスのIPアドレスの次の例を 示しています。

https://10.8.4.11/

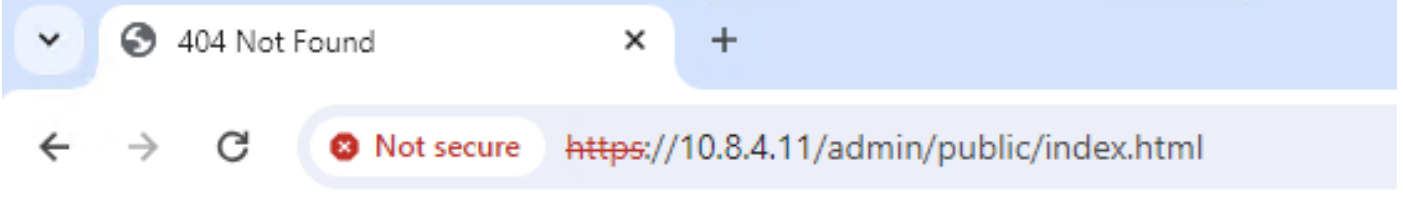

# **404 Not Found**

The requested URL /admin/public/index.html was not found on this server.

ASAのHTTPS応答

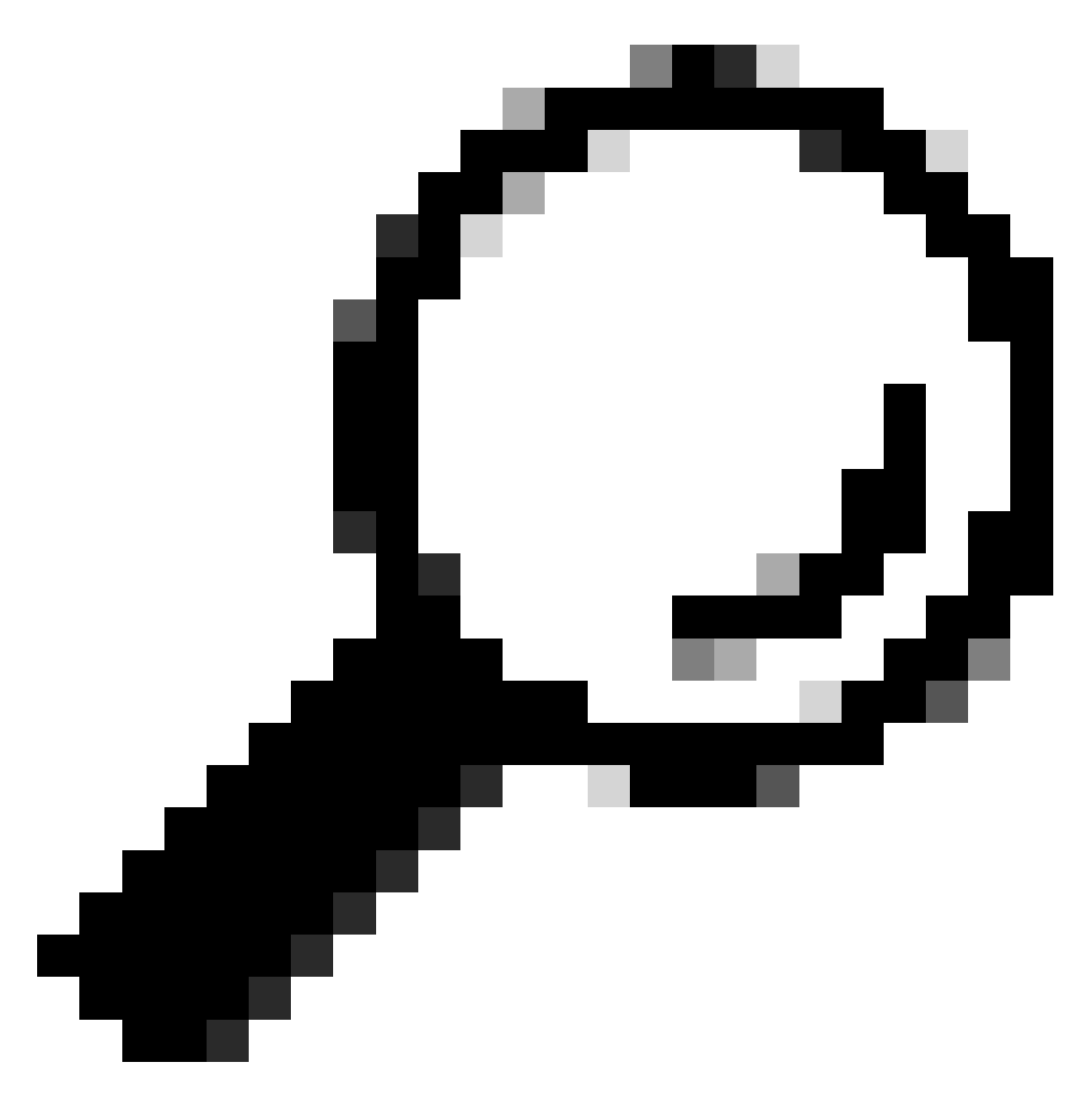

ヒント:このASAにはCisco Adaptive Security Device Manager(ASDM)がインストールさ れていないのに、ページがURL /admin/public/index.htmlにリダイレクトされるので、こ のステップではエラー404 Not Foundが予期されます。

CSMへのセキュアなファイアウォールASAのプロビジョニング

ステップ 1:CSMクライアントを開いてログインします。

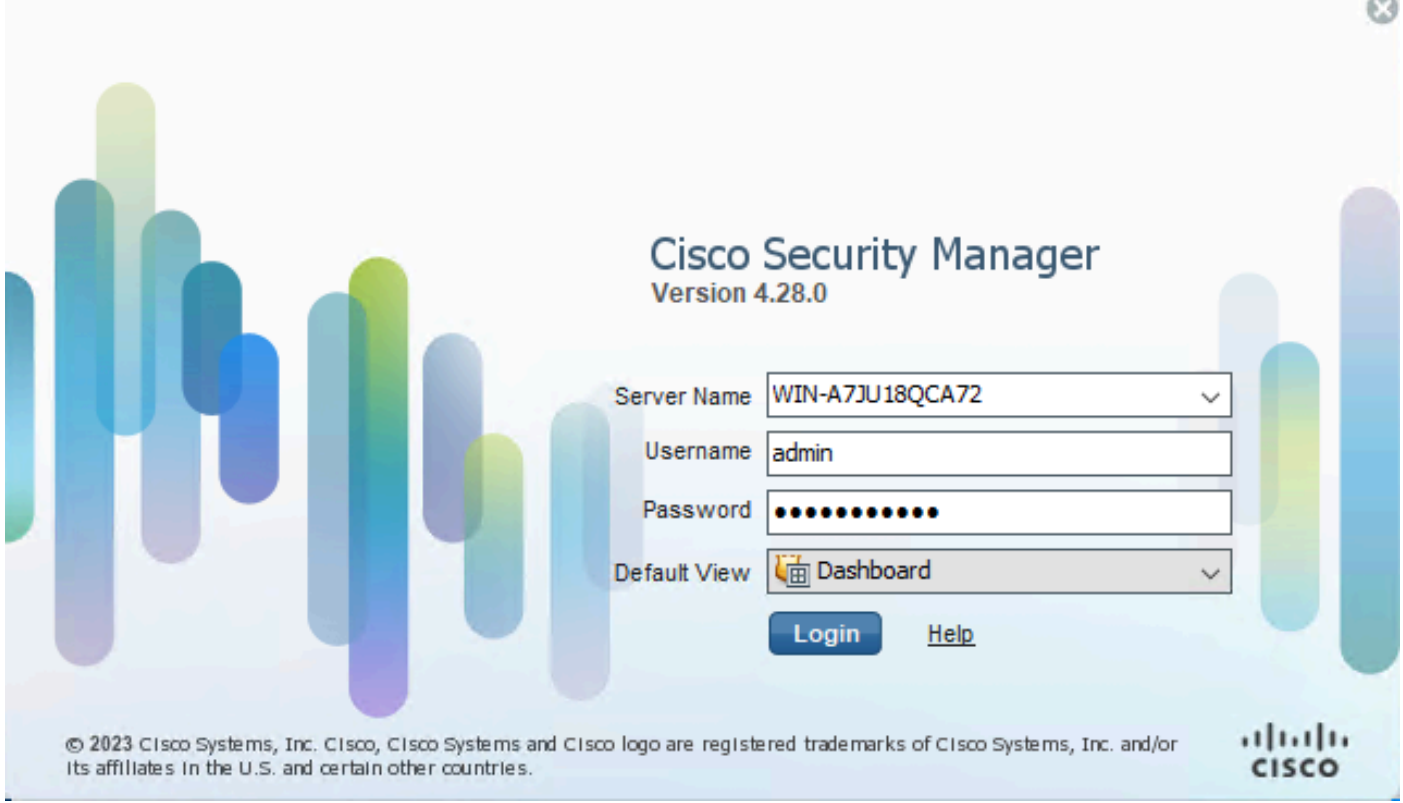

CSMクライアントログイン

## ステップ 2:Configuration Managerを開きます。

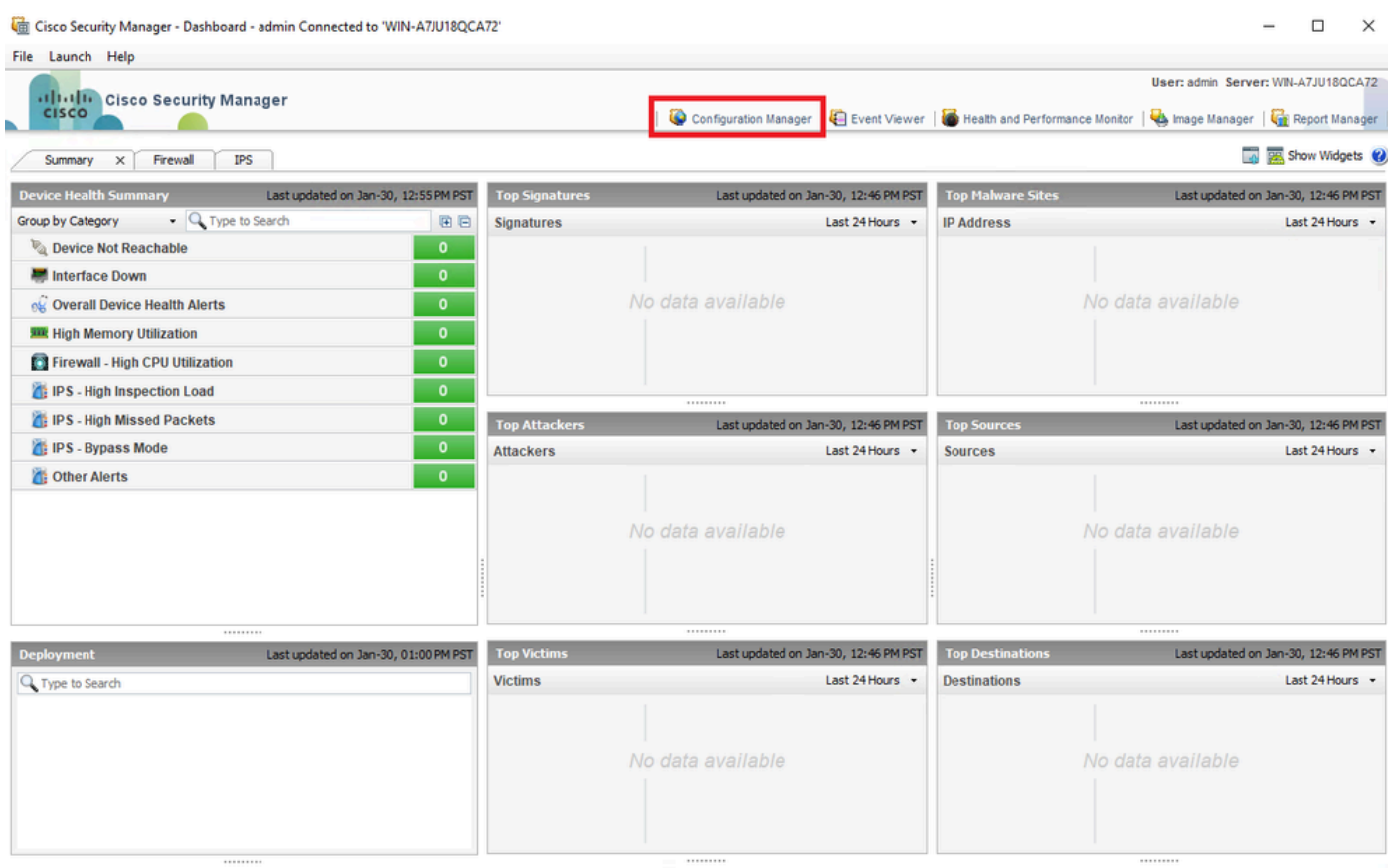

#### ステップ 3:Devices > New Deviceの順に移動します。

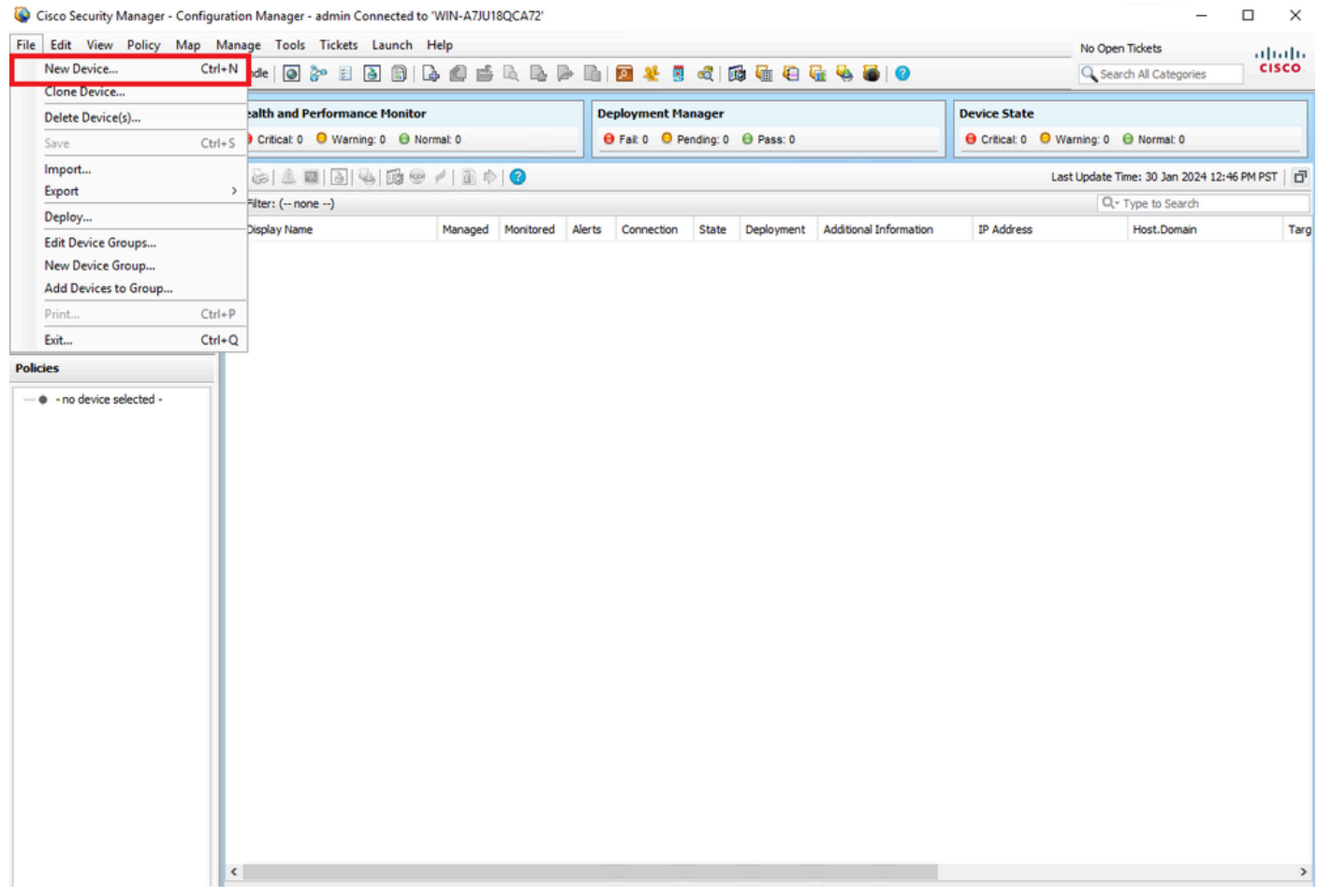

*CSM*コンフィギュレーションマネージャ

ステップ 4:目的の結果に応じて要件を満たす追加オプションを選択します。設定済みのASAがすでにネットワークに設定されて いるため、この例の最適なオプションは**Add Device From Network**であり、**Next**をクリックします。

Please choose how you would like to add the device:

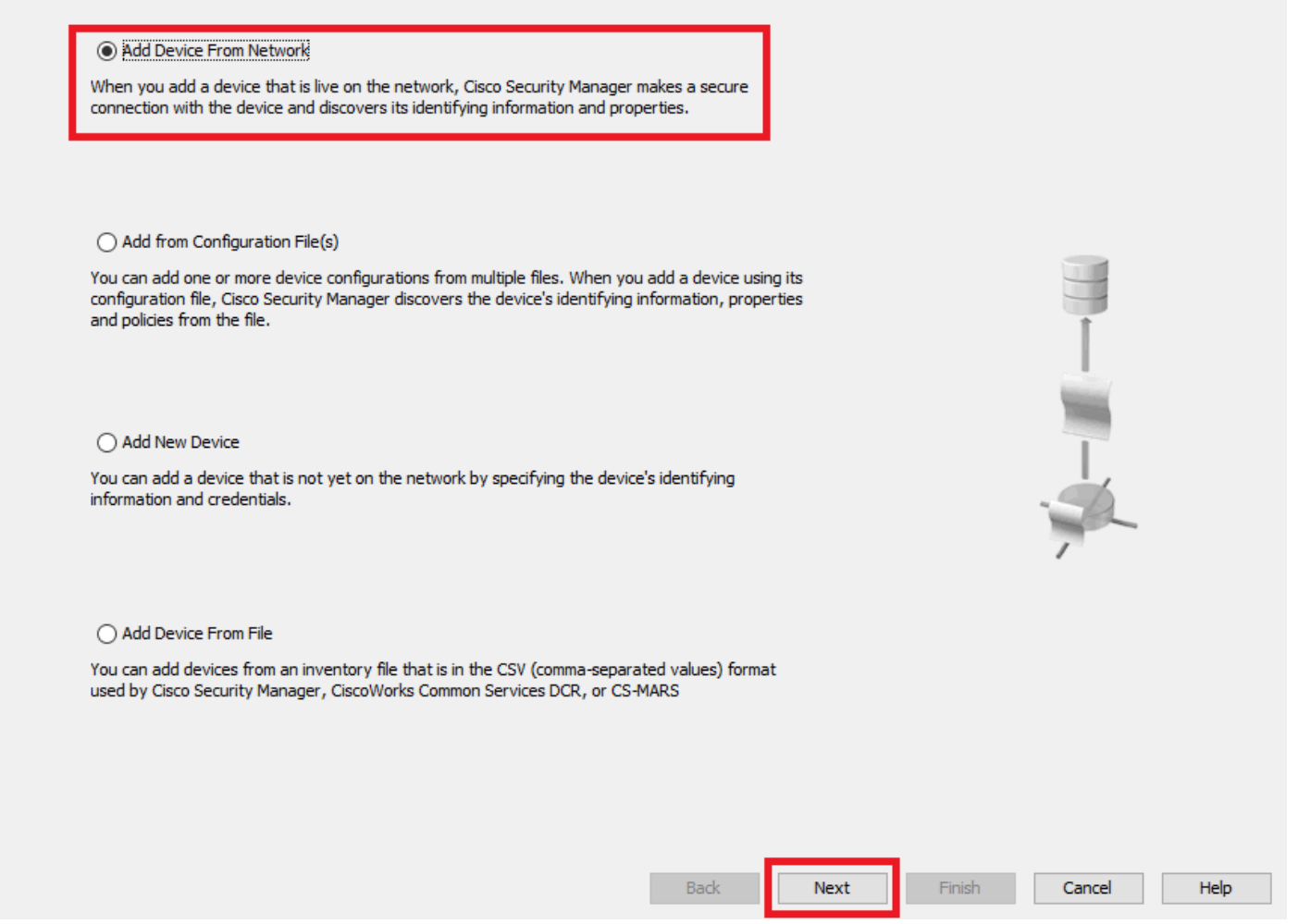

*Device Add*メソッド

ステップ 5:セキュアファイアウォールASAの設定とディスカバリ設定に従って、必要なデータを入力します。次に**Next**をクリッ クします。

New Device - Device Information (Step 2 of 4)

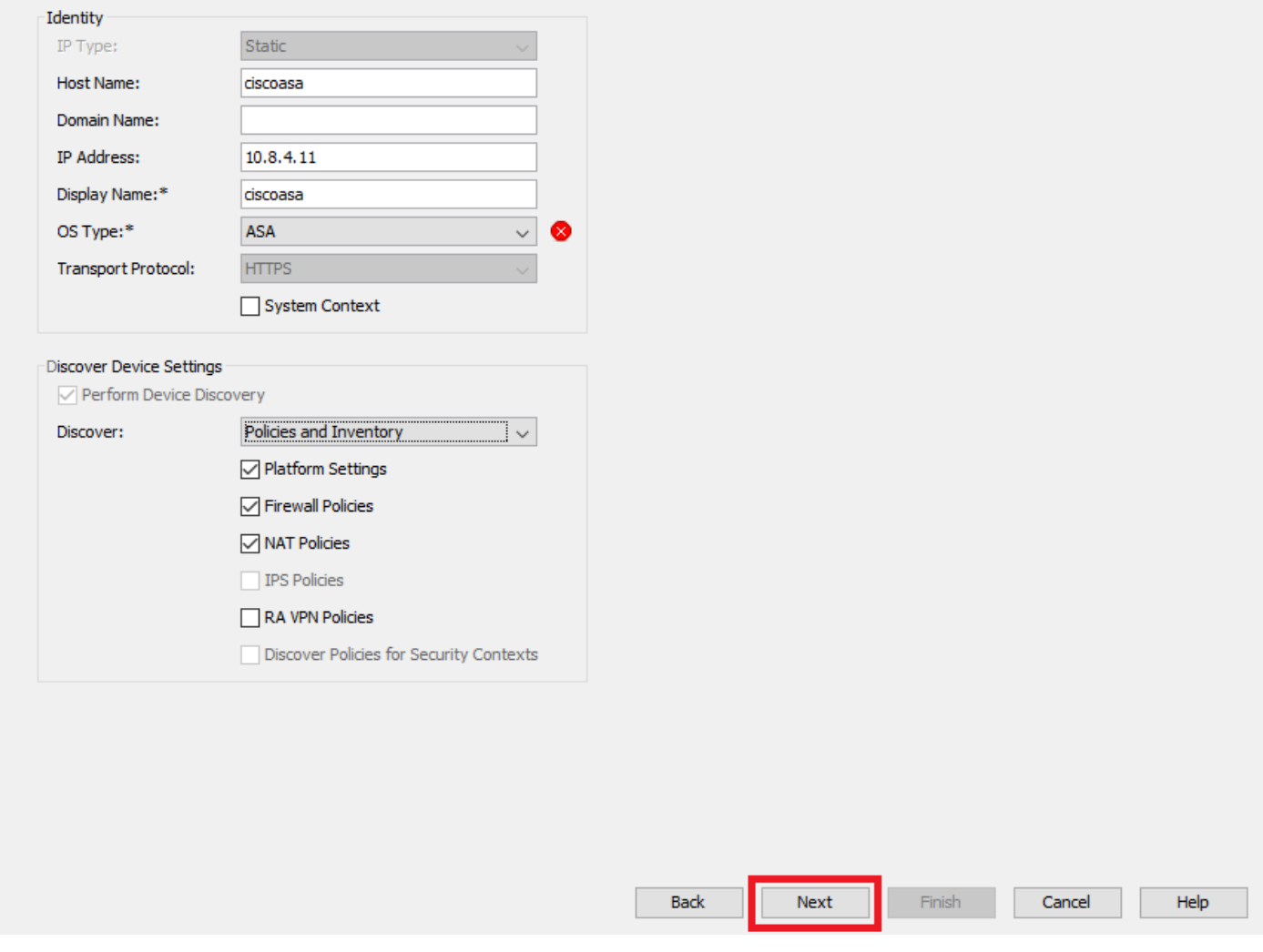

*ASA*の設定

手順 6:ASAで設定したCSMユーザと**enable**パスワードの両方から、必要なクレデンシャルを入力します。

#### New Device - Device Credentials (Step 3 of 4)

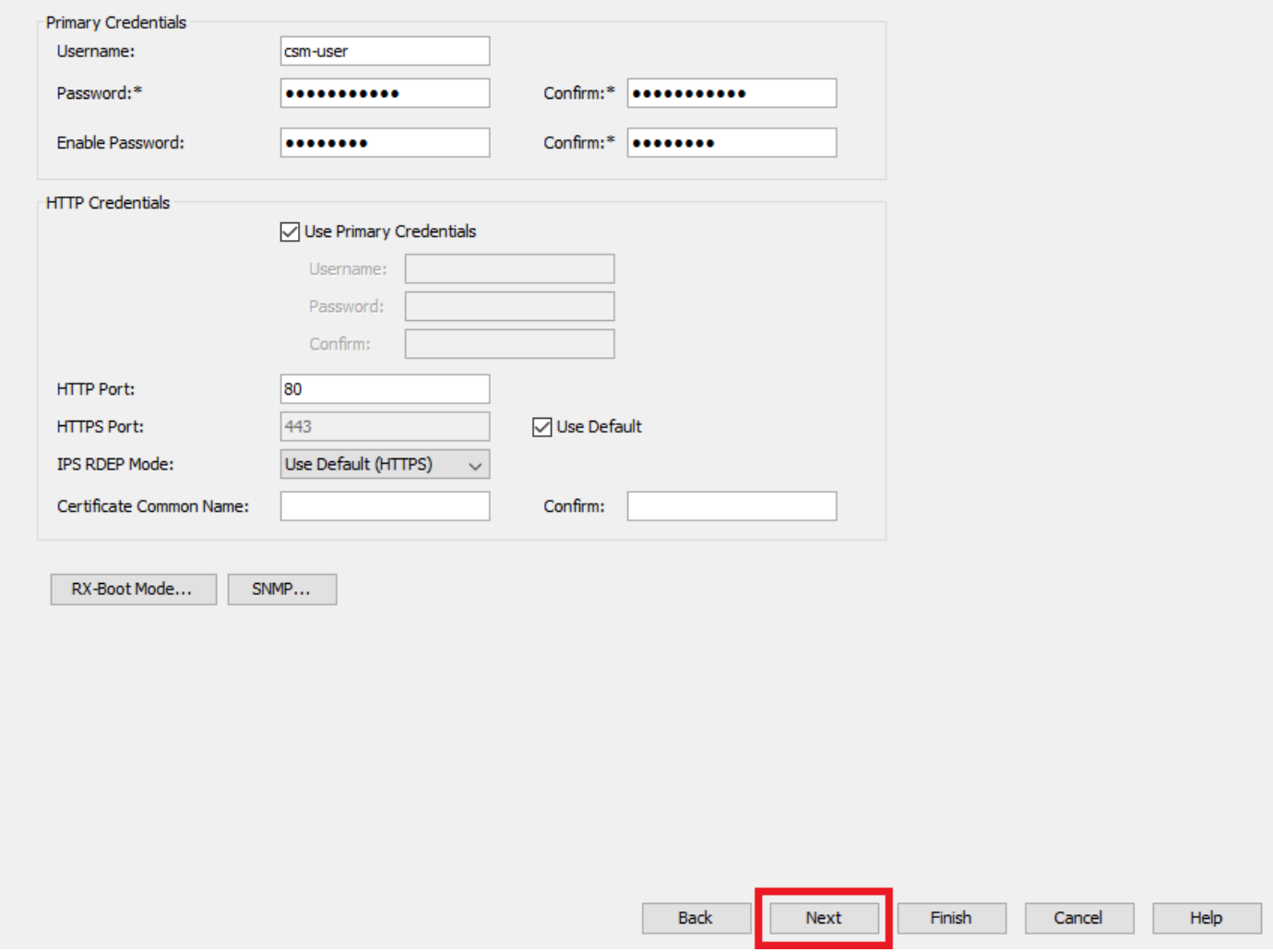

*ASA*クレデンシャル

手順 7:必要なグループを選択するか、不要な場合はこのステップを省略して、**Finish**をクリックします。

New Device - Device Grouping (Step 4 of 4)

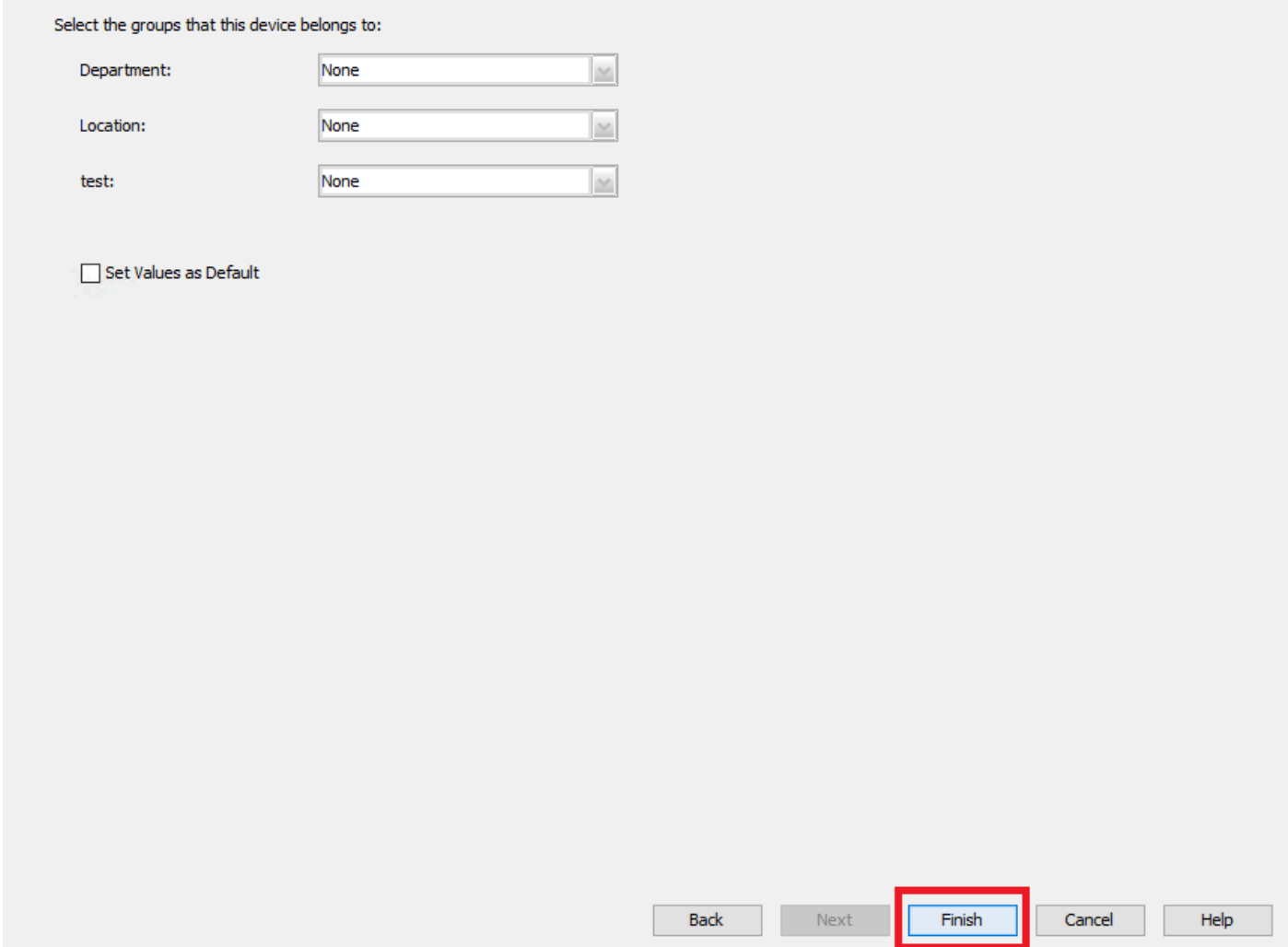

*CSM*グループの選択

ステップ 8:チケット要求が制御目的で生成された場合は、**OK**をクリックします。

New Device - Device Grouping (Step 4 of 4)

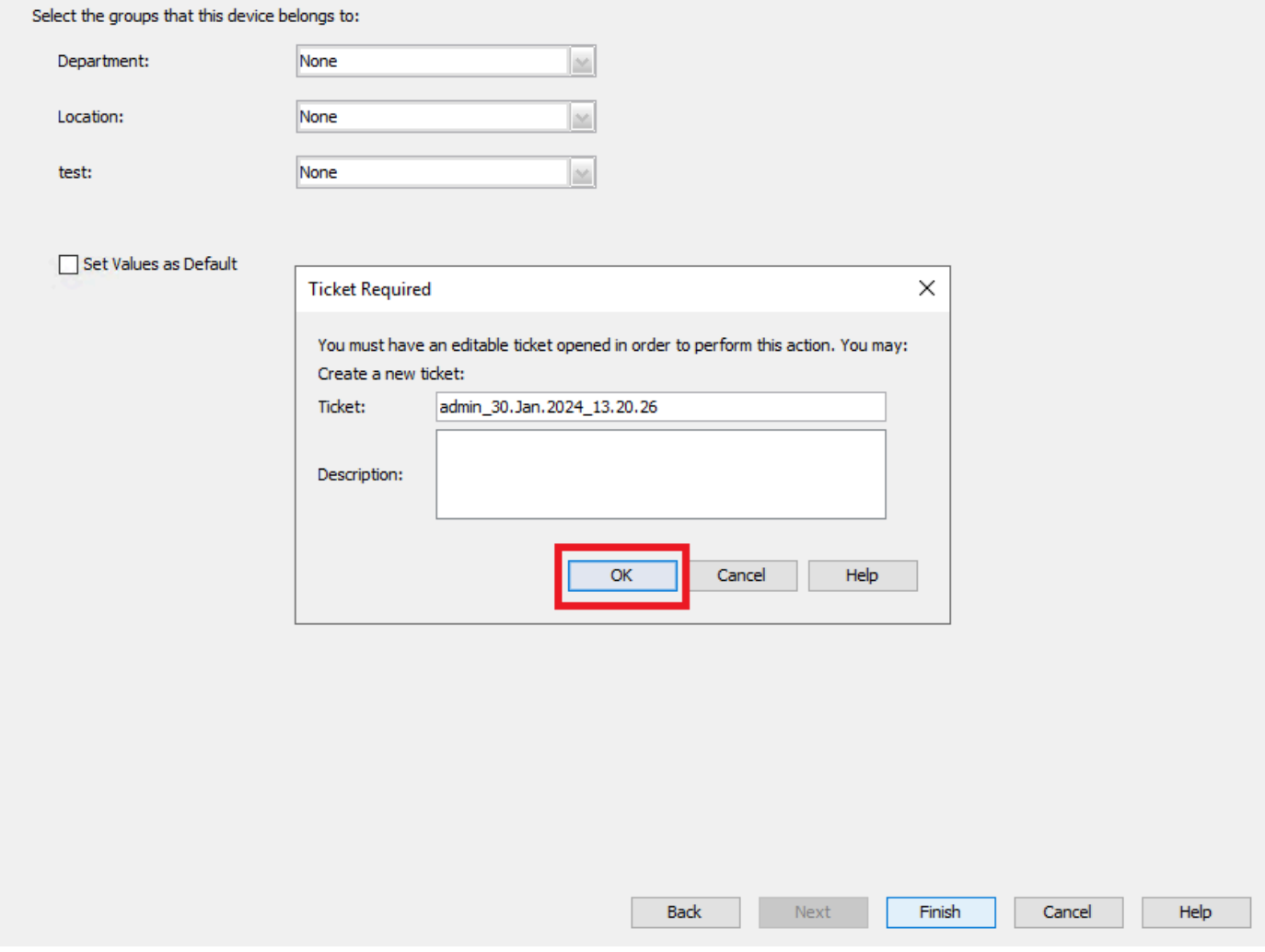

*CSM*チケットの作成

ステップ 9:検出がエラーなしで終了することを検証し、**Close**をクリックします。

#### **Discovery Status**

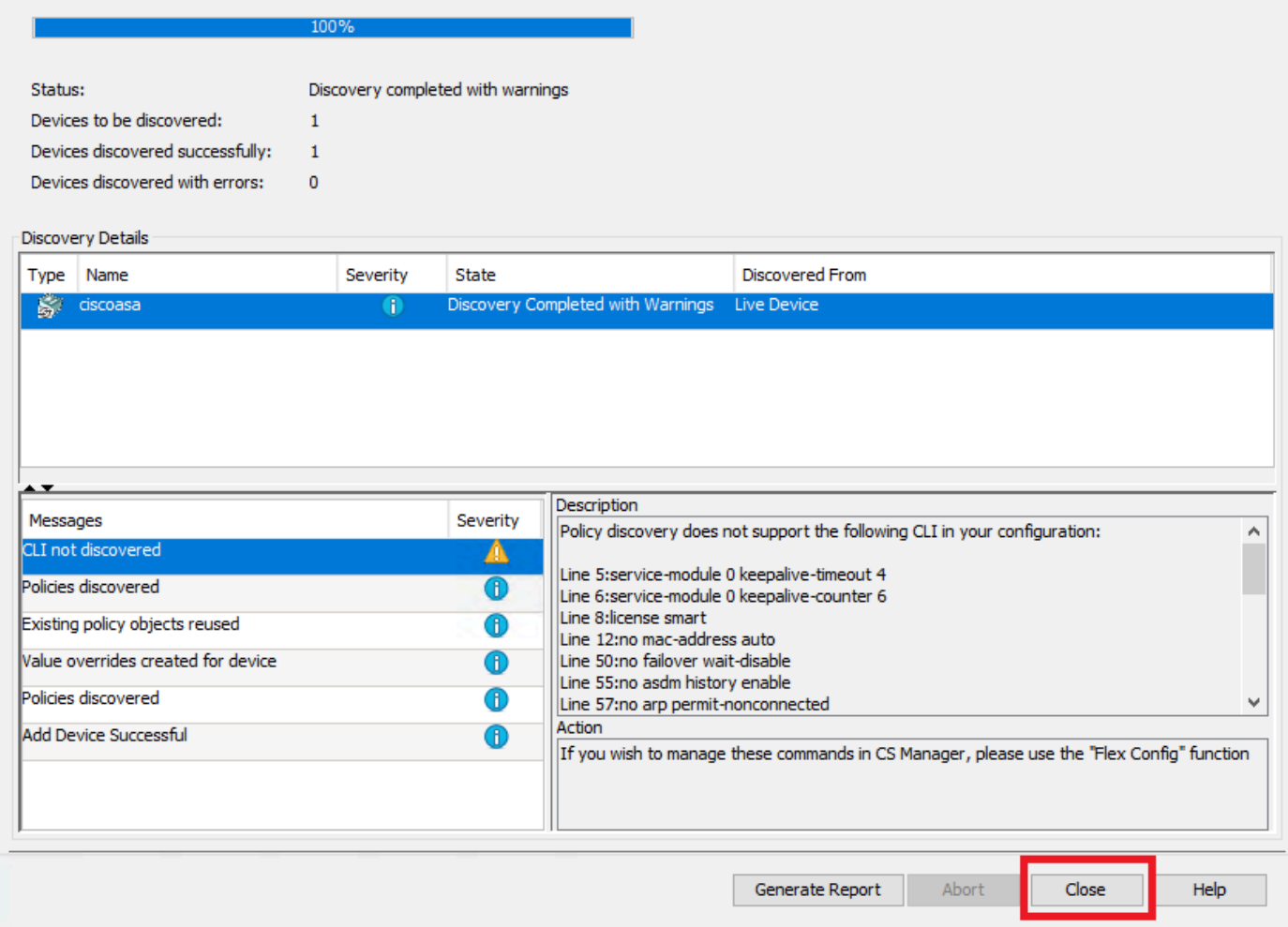

*ASA*ディスカバリ

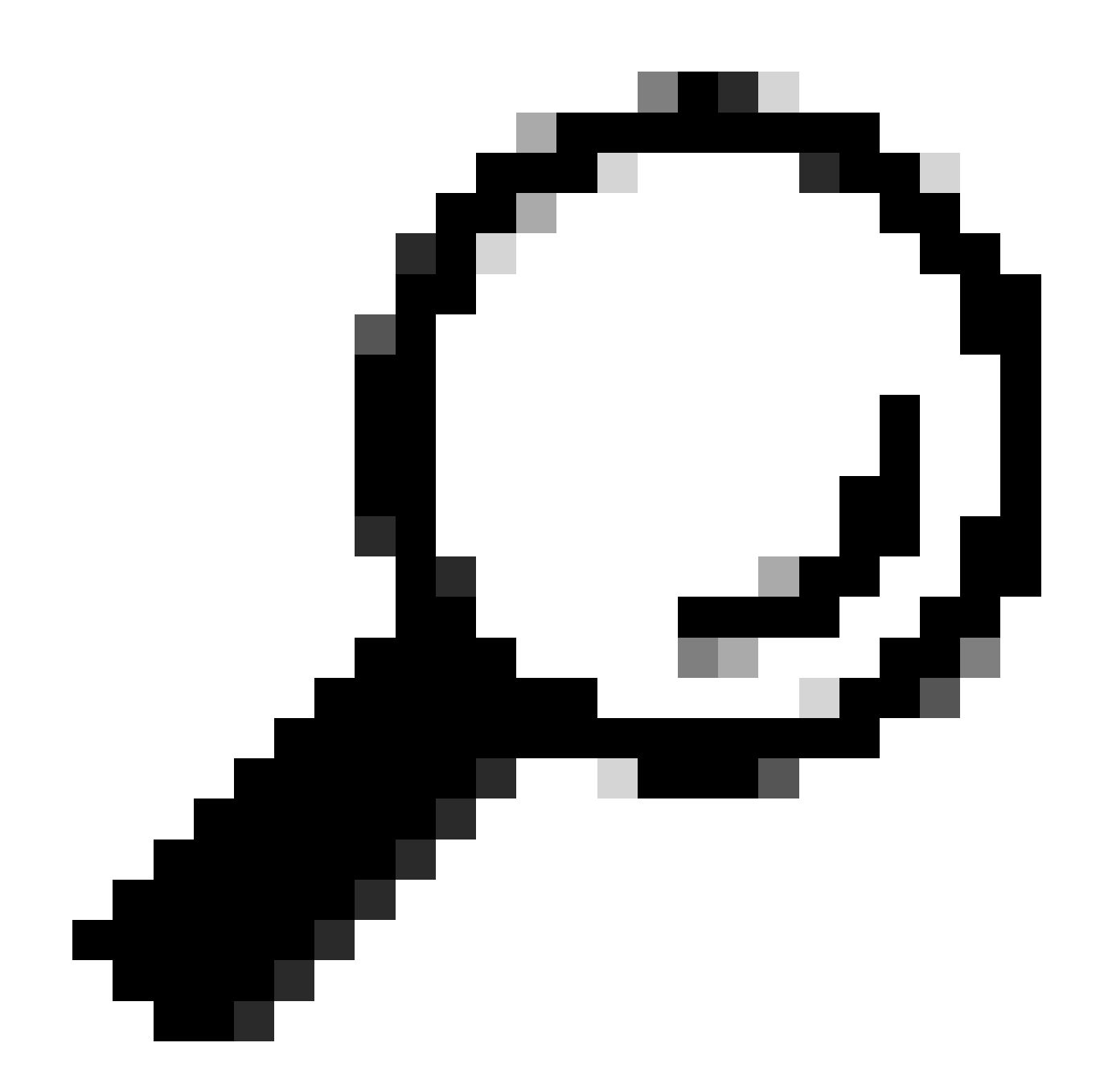

**ヒント**:CSMではすべてのASA機能がサポートされているわけではないため、警告は正常な出力として受け入れられま す。

ステップ 10: CSMクライアントでASAが登録済みとして表示され、正しい情報が表示されていることを確認します。

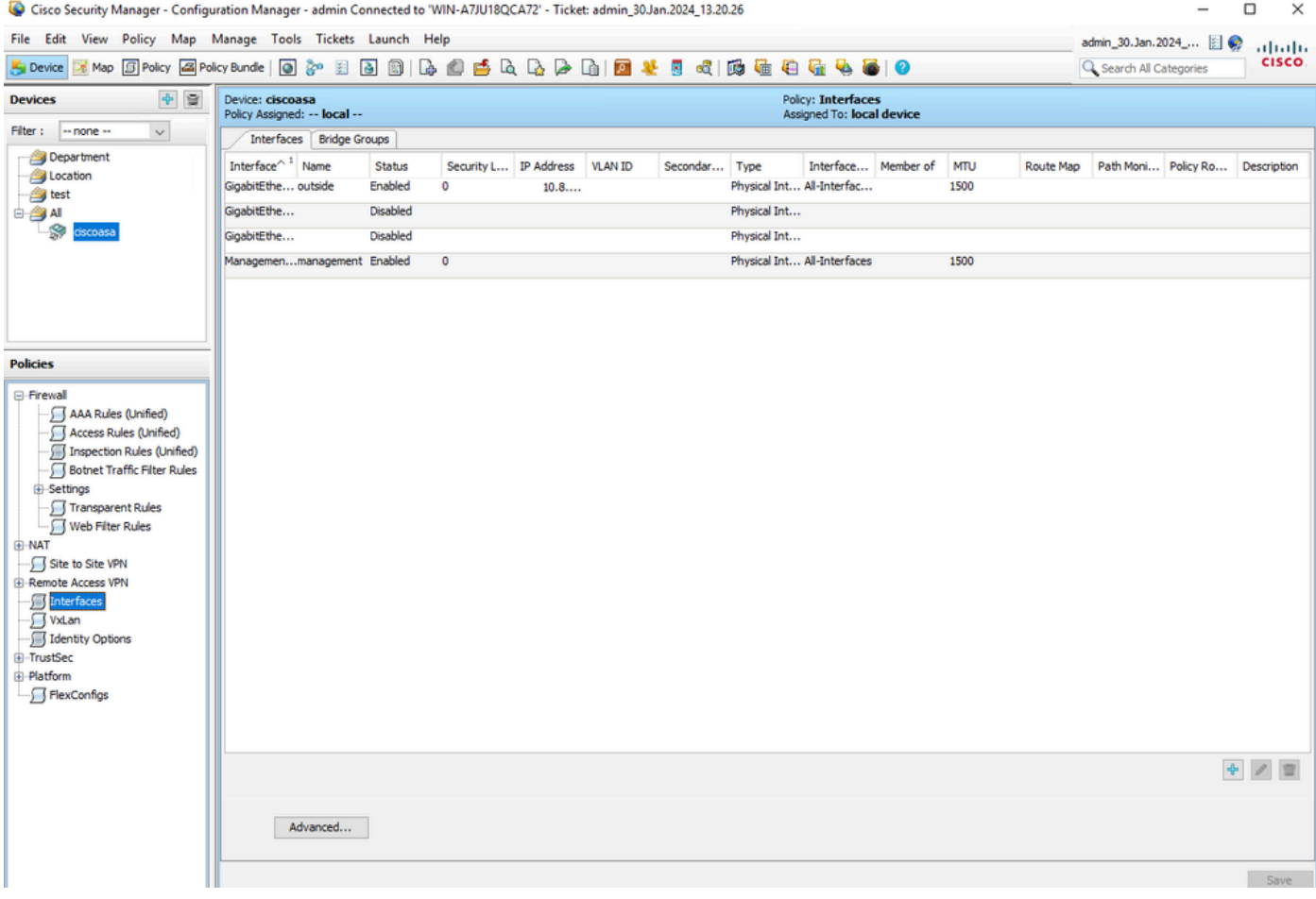

登録された*ASA*情報

#### 確認

HTTPSデバッグは、トラブルシューティングの目的でASAで使用できます。次のコマンドを使用します。

debug http

CSM登録のデバッグが成功した例を次に示します。

ciscoasa# debug http debug http enabled at level 1. ciscoasa# HTTP: processing handoff to legacy admin :

翻訳について

シスコは世界中のユーザにそれぞれの言語でサポート コンテンツを提供するために、機械と人に よる翻訳を組み合わせて、本ドキュメントを翻訳しています。ただし、最高度の機械翻訳であっ ても、専門家による翻訳のような正確性は確保されません。シスコは、これら翻訳の正確性につ いて法的責任を負いません。原典である英語版(リンクからアクセス可能)もあわせて参照する ことを推奨します。